## **Navigation**

Click the  $\Theta$  Help Resources icon to access Help and Instructions on this Page for any of the below pages.

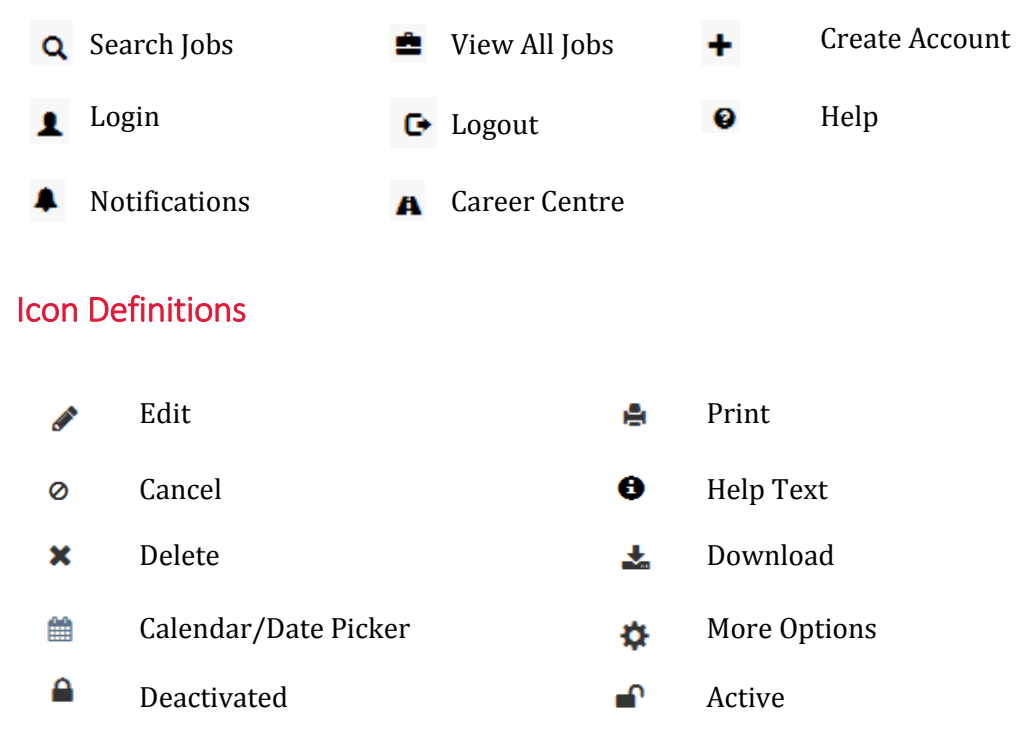

♦ Sort

## Password Assistance

#### Retrieving Forgotten Password

- 1. Select the Forgot your password? Link located on the login page.
- 2. Enter your Email/Username and select the  $\sqrt{s}$ <sup>send</sup> button.
- 3. A new notification will be sent to you that will allow you to reset your password.

#### Resetting Your Password

- 1. Navigate to Your Account  $\rightarrow$  **A** Career Centre  $\rightarrow$  User Account Details  $\rightarrow$ Change Username/Password
- 2. Enter and verify the New Password.
- 3. Select  $\triangleright$  submit button to save the changes.

## **Creating an Account**

- 1. Select <sup>Create new account</sup> from the login page.
- 2. Input information in all of the red text\*, black fields are optional.
- 3. Read the Statement of Understanding.
- 4. Mark  $\blacksquare$  the box next to the Terms of Use field.
- 5. Select  $\bullet$  continue . (There will be a green message at the top saying you have successfully created an account.)
- 6. Select **EEnter my Résumé/CV**
- 7. Input information in all of the red text\*, i.e your phone number, Work Authorization, Resume, and how did you hear about us? black fields are optional.
	- a. Copy and Paste (using control V) or type in your resume
- $8.$  Select  $\sum$  Next
- 9. Preview all information entered.
	- a. Select  $\bullet$  Edit if any information requires revision.
- 10. Select > Finish

# Career Centre Options

### **Resume**

## Editing/Updating Your Resume

- 1. Login and navigate to  $\overline{A}$  Career Centre  $\overline{\phantom{a}}$  Resume
- 2. Select the Edit Résumé button.
- 3. Complete and/or edit the information in the **Regular Application Form**.
	- Fields displayed in red text<sup>\*</sup> are required, black fields are optional.
- 4. Select  $\triangleright$  Submit button to save your changes.

### Resume Submission History

- 1. Login and navigate to  $\mathbf{A}^{\text{Career Centre}}$   $\rightarrow$  Resume Submission History
- 2. Select the  $\mathbf{\Omega}$  More Options icon located in the Actions column to perform the following tasks
	- $\bullet$   $\bullet$   $\bullet$  View Résumé : View the version of the resume you submitted when applying to the job.
	- $\bullet$   $\blacksquare$  View Cover Letter : View the cover letter submitted for the job.
	- $\circ$  Remove Self from Consideration : This action will remove you from the job.
	- + Add Yourself Back for Consideration : This action will apply you to the job.

### **Job Search Agents**

#### Creating Job Search Agents

- 1. Login and navigate to  $\overline{A}$  Career Centre  $\overline{\phantom{a}}$  Job Search Agents  $\overline{\phantom{a}}$  Create New Search Agent
- 2. The Quick Job Search page will be presented.
	- Additional search options include: Advanced Job Search and View All Jobs.
- 3. Enter the search criteria for the selected job search.
- 4. Select the **Q** Search button.
- 5. Select the **B** save search as an Agent option located at the bottom of the page.
- 6. Enter the Search Agent Name.
- 7. Select  $\blacksquare$  the box next to the Active field.
- 8. Mark  $\blacksquare$  the box next to the Acknowledgment field.
- 9. Select the  $\triangledown$  Save Search as Job Agent button.
	- The results of the agent will be emailed to you daily.

#### Managing Job Search Agents

- 1. Login and navigate to  $\mathbf{A}$  Career Centre  $\rightarrow$  Job Search Agents
- 2. The options located in the Action(s) columns include:
	- **P** Run Agent Manually will present your search results on the screen.
	- **P Deactivate** will stop the notifications of your job search agent results being emailed to you.
	- $\bullet$  Activate will allow the notifications of your job search agent results being emailed to you.
	- **\*** Delete will permanently remove the job agent.

#### Cover Letters

- 1. Login and navigate to  $\mathbf{A}$  Career Centre  $\rightarrow$  Cover Letters
- 2. Select the Create a New Cover Letter option.
- 3. Enter the **Cover Letter Name** and **Content**.
- 4. Click the  $\frac{2.5 \text{ m}}{2.5 \text{ m}}$  button.
	- A success message will display and the cover letter will be presented with the options to **Edit** and **Delete**.

### My Offers

- 1. Login and navigate to  $\overline{A}$  Career Centre  $\overline{\phantom{a}}$   $\rightarrow$  My Offers
- 2. Any offers extended to you for a requisition will display in this section with information on how to review, accept or reject the offer.

### Interview Invitation(s)

- 1. Login and navigate to  $\mathbf{A}^{\text{Career Centre}} \rightarrow \mathbf{A}^{\text{I}}$  Interview Invitation(s)
- 2. Any interview invitations sent to you for a requisition will display in this section for you to review and/or complete.

### Onboarding New Hire Checklist

- 1. Login and navigate to  $\mathbf{A}^{\text{Career Centre}} \rightarrow$  Onboarding New Hire Checklist
- 2. Any onboarding documents sent to you for a requisition will display in this section for you to review and/or complete.

### Searching and Applying to Job Openings

- 1. Login and navigate to  $\mathbf{A}$  Career Centre  $\rightarrow$  Search Jobs
- 2. The **Quick Job Search** will be presented.
	- Additional search options include **Advanced Job Search**.
- 3. Enter the search criteria for the selected job search.
- 4. Select the **a** search button.
- 5. Select the **Job Title** in the search results to view the job details.
- 6. Select the  $\rightarrow$  Apply to this Job button.
- 7. Review the information in the **Regular Application Form** and complete any remaining fields.
	- Fields displayed in red text<sup>\*</sup> are required, black fields are optional.
- 8. Several buttons are presented allowing you to advance through the apply process as desired.
	- $\bullet$   $\bullet$  Previous will move you back to the prior step.
	- **• E** Finish Later will save the information you have entered thus far allowing you to complete the application at a later time.
	- $\bullet$  > Next will advance you to the next step.
	- $\bullet$   $\blacksquare$  cancel the application and no information will be saved.
	- $\bullet$   $\bullet$  skip step will display when the step is optional.
- 9. Select the  $\sum_{n=1}^{\infty}$  Next button.
- 10. Where applicable, complete the **Screening Questionnaire**, and select the **>Next** button.
- 11. If you are prompted to provide a **Cover Letter**,
	- You may copy and paste, enter your cover letter in the **Contents** box, or select a previously used cover letter and select the  $\sum_{n=1}^{\infty}$  button.
- 12. **Preview** is the last step in the apply process.
	- Click the **Edit** icon to make changes to the information.
- 13. Click the  $\sum$  Finish button to complete.
	- 14. A success message will be presented once you have completed the apply process